# THEMA: 03b "Temperatursensor"

### **Temperatursensor**

Der Temperatursensor ist im Prozessor des Calliope mini integriert.

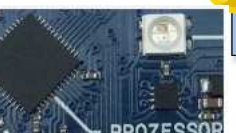

"Temperatursensor"

## **Temperatur im Simulator**

Wird im MakeCode-Editor der Programmierblock "Temperatur" verwendet, so wird **im Simulator ein kleines Thermometer angezeigt.** 

Somit kann man auf "wärmer" und "kälter" stellen, um bestimmte Bedingungen zu testen.

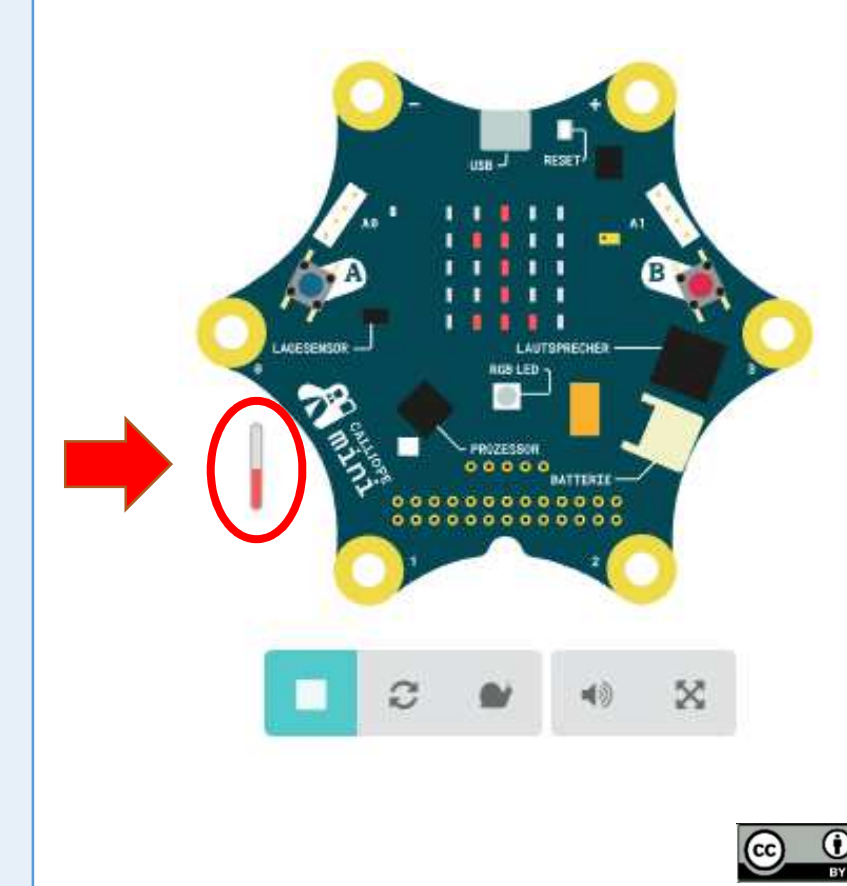

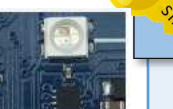

- Gib in deinem Browser folgende Adresse ein: **makecode.calliope.cc**
	- $\bullet$ Gehe auf "**Projekte**" und erstelle ein **neues** Projekt.

## **AUFGABE**

**START**

**1.** Lasse dir zunächst die **aktuelle Temperatur anzeigen** und notiere dir den Wert.

 $\mathbb{H}$  zeige Zahl  $\mathbb{C}$   $\Theta$  Temperatur (°C)

**2.** Um den Wert der Temperatur besser lesen zu können, soll eine Zeichenfolge angezeigt werden, z. B. "C".

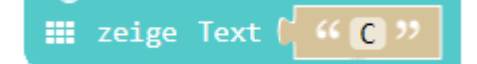

- 3. Übertrage das Programm auf den Calliope und verändere die Temperatur, indem du den Finger auf den Prozessor legst, indem du auf den Prozessor pustest, usw.
- 4. Gehe mit dem Calliope im Raum umher und suche die Stelle, an der es am kältesten und am wärmsten ist.
- 5. Übertrage die Temperaturmessungen in eine Tabelle.
- 6. Welcher Befehl für die Temperaturmessung ist geeigneter? Begründe!

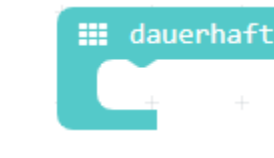

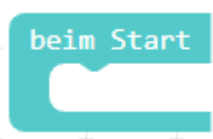